# PodLock Manuale utente

2004 Micromat Inc.

Questo manuale ed il software ivi descritto sono forniti in licenza e si possono usare secondo questa licenza. Tranne che per quanto permesso dalla licenza. Il materiale di questo documento appare solo a scopo informativo ed è soggetto a cambiare senza avviso. Il contenuto non deve considerarsi come impegno o garanzia da parte di Micromat Inc. Micromat Inc. non si assume alcuna responsabilità per errori o inaccuratezze che dovessero apparire in questo documento

Tranne che per quanto permesso dalla licenza, non è permessa la riproduzione in qualunque modo, la gestione in un qualunque sistema di memorizzazione o trasmissione in alcun modo, elettronico, meccanico, mediante fotocopie, registrazione o con qualunque altro metodo senza un preventivo consenso di Micromat Inc.

#### **Trademark**

PodLock è un trademark di Micromat Inc. Apple, Macintosh, e iPod sono trademark di of Apple Computer Inc. Part number: MM02333

### **Caratteristiche generali**

Benvenuti in PodLock! PodLock è un programma per Macintosh che funziona assieme al vostro iPod. È molto semplice da usare ed aggiunge un nuovo livello di funzionalità al vostro iPod. Grazie a PodLock imparerete molte cose sul vostro iPod e sarete in grado di eseguire nuove operazioni. In particolare potrete:

- Apprendere informazioni tecniche dettagliate sul vostro iPod, compreso quando e dove è stato fabbricato, la versione attuale del software di sistema ipod installato, ecc

- Esaminare il contenuto del vostro iPod, compresa la musica, le immagini e le registrazioni vocali.

- Nascondere i vostri file più importanti. PodLock permette di creare una partizione invisibile, protetta da password, sul vostro iPod .Ciò vi permetterà di trasportare dati. che avranno una protezione nel caso doveste perdere il vostro iPod.

- Backup e ripristino del contenuto completo del vostro iPod. Usando PodLock potete facilmente realizzare una copia di sicurezza e ripristinare il vostro volume primario dell'iPod sul disco rigido del vostro Mac.

- Ottimizzare i dati sul vostro iPod. Usando lo strumento di deframmentazione di PodLock, il drive del vostro iPod funzionerà più velocemente. Ciò vuol dire che le canzoni si caricheranno più velocemente e potrete ritrovare i vostri dati con maggior celerità

**NOTA** La partizione segreta creata da PodLock impedisce solo ad un osservatore casuale dall'avere accesso ai dati del vostro iPod. Per una vera sicurezza dovreste considerare di utilizzare la criptatura FileVault di Mac OS X per i dati registrati sul vostro disco rigido

Requisiti di sistema

- Un Macintosh con Mac OS X 10.3 o successivo
- Un iPod.

**NOTA** Queste richieste possono venir modificate in versioni future.

## **Installazione**

Per installare PodLock, basta un doppio clic sull'Installer di PodLock.

PodLock viene installato nella cartella Applicazioni nel disco d'avvio del vostro Macintosh. L'installer crea anche una cartella Applicazioni sull'iPod (se necessario) e vi installa una versione speciale del programma. Ciò vi permetterà di montare e smontare la partizione con i dati protetti dalla password di iPod su altri computer che non hanno installato PodLock.

Prima di avviare PodLock, accertatevi che il vostro iPod sia collegato al vostro computer e montato sulla scrivania. PodLock non si avvia se iTunes è aperto. Dovete chiudere iTunes prima. La prima volta che avviate PodLock vedrete la schermata di personalizzazione e dovrete inserire il vostro numero di serie.

**NOTA** Per configurare il vostro computer in modo che l'iPod si monti sulla scrivania quando lo collegate, scegliete iPod come sorgente (dalla colonna di sinistra della finestra di iTunes), premete il pulsante delle opzioni di iPod (nella parte bassa destra della finestra di iTunes, e poi scegliete "Abilita utilizzo disco" o "Gestisci manualmente i brani e le playlist".

#### **Registrazione**

Per favore registrate il vostro numero di serie di PodLock. La registrazione è necessaria per ricevere supporto tecnico. Inoltre, se il vostro numero di serie è stato registrato, saremo in grado di comunicarvelo nel caso andasse perso.

Per registrarvi basta andare su www.active-software.com/registrazione

o restituire ad Active la cartolina di registrazione che avete trovato nella confezione

# **Interfaccia di PodLock**

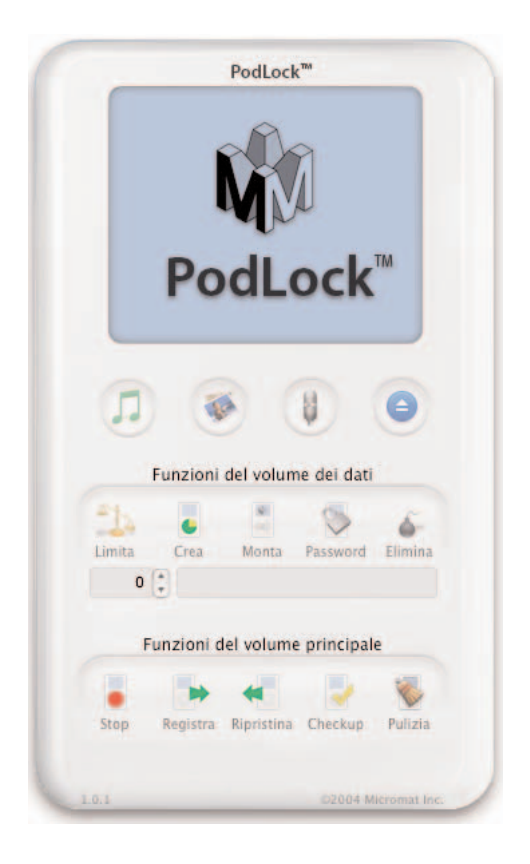

Dopo aver avviato PodLock vedrete la videata di PodLock. È divisa in parecchie sezioni che vi permettono di accedere alle funzionalità di PodLock. Più sotto le descriviamo accuratamente

Il menu di aiuto nella barra dei menu comprende le opzioni per vedere il manuale utente di PodLock e di controllare la presenza di aggiornamenti. Scegliendo PodLock Manual verrà automaticamente aperta la versione PDF del manuale in modo che possiate vederlo a schermo mentre lavorate.

Con il Controllo aggiornamenti viene interrogato il server di Micromat per vedere se c'è una nuova versione del programma. Potrete anche andare sulle pagine di www.activesoftware.com/download per scaricare la versione italiana

**NOTA** Dovete essere connessi ad Internet per poter accedere al server di Micromat per il controllo dell'aggiornamento.

#### **Area Informazioni**

Paolo Valdemarin's iPod **5GB Prima generazione U2149FKHLG6**  $04/12/01 - Taiwan$ Versione del programma: 1.4.0 Spazio libero: 272.60 MB

L'area nella parte superiore fornisce informazioni dettagliate sull'iPod collegato al computer. In particolare vi fa vedere il suo nome, il modello, il numero di serie, la locazione e data di dove è stato assemblato, la versione del software, lo spazio libero disponibile ed il formato.

Questi sono i controlli disponibili sotto l'Area Informazioni:

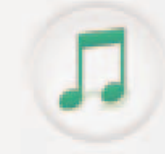

Premete questo pulsante per aprire e chiudere il cassetto delle canzoni dell'iPod. L'elenco delle canzoni vi fa vedere tutte le canzoni registrate nella cartella musicale del vostro iPod. Il cassetto comprende questi controlli:

• Campo di ricerca — Scrivete alcuni caratteri seguiti da un return e vedrete solo le canzoni che iniziano con quei caratteri. Cancellateli e premete return e vedrete nuovamente tutte le canzoni.

• Pulsante Info... — Premete questo pulsante per vedere una finestra che contiene informazioni dettagliate sulla canzone attualmente selezionata. Premendo OK la finestra si chiude.

• Pulsante Esegui la selezione —Premete questo pulsante per avviare la canzone attualmente selezionata. Premendolo di nuovo la fermerete

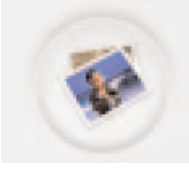

Premete questo pulsante per aprire e chiudere il cassetto delle foto di iPod. L'elenco delle foto vi fa vedere tutte le foto registrate nella cartella DCIM al livello di root del vostro iPod. Il cassetto comprende questi controlli:

• Campo di ricerca — Scrivete alcuni caratteri seguiti da un return e vedrete solo le foto che iniziano con quei caratteri. Cancellateli e premete return e vedrete nuovamente tutte le foto.

• Pulsante Info...—Premete questo pulsante per vedere una finestra che contiene informazioni dettagliate sulla foto attualmente selezionata. Premendo OK la finestra si chiude.

• Pulsante Vedi selezione —Premete questo pulsante per vedere la foto attualmente selezionata. Premendolo di nuovo la fermerete.

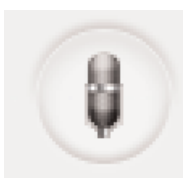

Premete questo pulsante per aprire e chiudere il cassetto delle registrazioni vocali dell'iPod. L'elenco delle canzoni vi fa vedere tutte le registrazioni vocali registrate nella cartella registrazioni al livello root del vostro iPod.Il cassetto comprende questi controlli:

• Campo di ricerca — Scrivete alcuni caratteri seguiti da un return e vedrete solo le registrazioni che iniziano con quei caratteri. Cancellateli e premete return e vedrete nuovamente tutte le registrazioni.

• Pulsante Info...—Premete questo pulsante per vedere una finestra che contiene informazioni dettagliate sulla registrazione attualmente selezionata. Premendo OK la finestra si chiude.

• Pulsante Esegui la selezione — Premete questo pulsante per iniziare l'ascolto della selezione attuale. Premendo di nuovo questo pulsante si fermerà.

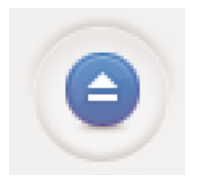

Se un iPod è montato, premendo questo pulsante esso verrà smontato. Una volta smontato potete scollegarlo dal computer con tutta sicurezza.

#### **Funzioni relative al Volume dati**

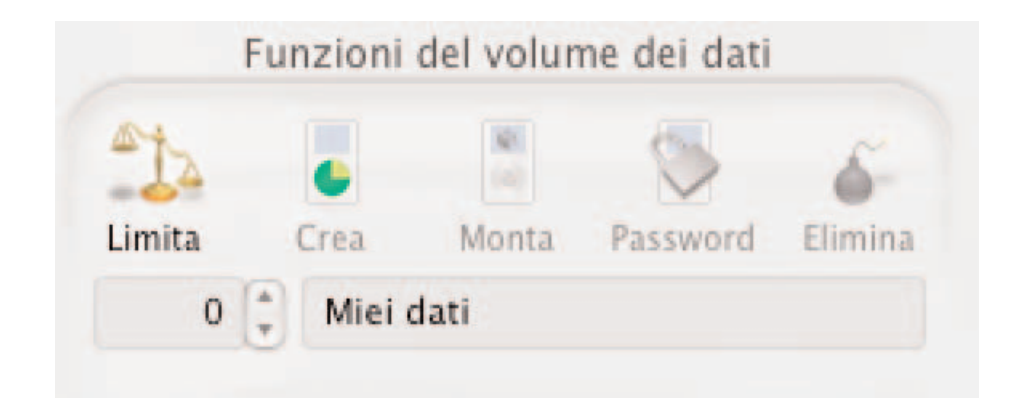

Con PodLock potete creare e gestire un Volume dati sul disco rigido del vostro iPod. Questa è una partizione che PodLock crea sul disco rigido del vostro iPod. Può essere protetta da password e nascosta. Ciò la rende adatta per la registrazione di informazioni personali che potrete avere sempre con voi. Può essere utile, per esempio, per informazioni sensibili che dovete trasferire tra casa e lavoro.

Una volta che il Volume dati è nascosto e protetto da password, nessuno sarà in grado di accedervi se non possiede PodLock e non conoscere la vostra password. Se uscite da PodLock mentre il Volume dati è montato, verrà automaticamente smontato. Non sarà disponibile sino a quando non lo rimonterete usando PodLock.

**ATTENZIONE** Non dimenticate la vostra password. Se lo fate non sarete in grado di accedere al vostro Volume dati. Lo spazio riservato al Volume dati non sarà disponibile sino a quando non reinizializzarete nuovamente l'Ipod.

L'area delle funzioni del Volume dati comprende questi controlli.

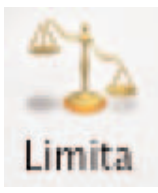

Usate il pulsante Limita per definire la dimensione che desiderate per il Volume dati. Lo spazio in Gigabyte può essere definito usando le doppie frecce, o scrivendo il numero nel campo sotto al campo Limite.

Quando cliccate sul pulsante il campo vi farà vedere la dimensione massima disponibile per il Volume dati. Potete definirla come desiderate.

**NOTA** La dimensione più piccola per un Volume dati è di 500 MB (0.5 GB). La dimensione massima è determinata dal programma in modo che rimanga un po' di spazio libero sul vostri iPod dopo che il Volume dati è stato creato. Si basa sul calcolo del blocco contiguo di spazio più grande disponibile sul drive dell'iPod. Per ottenere la dimensione massima disponibile per il volume dati, potete considerare l'uso di un ottimizzatore dello spazio, quale, ad esempio TechTool Pro 4, che consoliderà tutto lo spazio disponibile in un unico grande blocco.

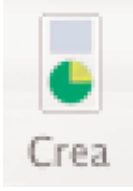

Premete sul pulsante Crea per creare il Volume dati sul vostro iPod. Prima di farlo, scrivete un nome per esso nel campo sotto il pulsante Crea e definitene la dimensione desiderata con il pulsante Limite.

Quando premete il pulsante Crea vedrete apparire un dialogo che vi chiederà l'inserimento di una password per il Volume dati. Dovrete inserirla due volte per essere certi di averla scritta in modo corretto. Una volta fatto, premete OK per iniziare la creazione del Volume dati o Annulla per abortire il processo. l'iPod si smonta mentre viene creato il Volume dati. Una volta creato sia il volume principale dell'iPod che il Volume dati si monteranno sulla scrivania.

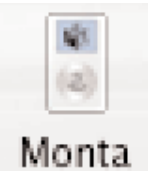

Premendo il pulsante Smonta/Monta farà vedere o nasconderà il Volume dati. Per montare il Volume dati vi verrà chiesta la password. Quando premete il pulsante, il volume principale dell'iPod verrà momentaneamente smontato dalla scrivania.

**NOTA** Se dovete collegare l'iPod ad un computer per poter accedere al volume dati e questo computer non ha installato PodLock, semplicemente avviate PodLock dalla cartella Applicazioni sul volume principale dell'iPod (vi è stata inserita quando avete installato PodLock).

Questa copierà una versione particolare di PodLock nella cartella Applicazioni del computer, farà cessare il programma installato sull'iPod e poi avvierà quello installato sul computer. A questo punto potrete montare e smontare il Volume dati sull'iPod. Le altre funzioni di PodLock non saranno disponibili.

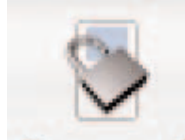

Passwor

Premete il pulsante Password per modificare la password del Volume dati. Quando premete il pulsante apparirà un dialogo Modifica Password. Dovrete inserire per due volte la nuova password per essere certi che sia corretta. Poi premete OK per accettare la variazione o Annulla per mantenere la password originale

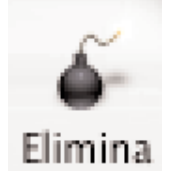

Premete il tasto di cancellazione per rimuovere il Volume dati. Verrà così cancellata la partizione del Volume dati e verrà restituito lo spazio al volume principale dell'iPod.

Tutte le informazioni contenute nel Volume dati verranno cancellate e non sarà possibile recuperarli, siate certi di volerlo veramente fare. Il Volume dati deve essere montato per poterlo cancellare. Quando premete il pulsante Cancella, vedrete apparire un dialogo. Se desiderate continuare cliccate sul pulsante Cancella, altrimenti quello Annulla. Quando la partizione viene rimossa, sia il volume principale dell'iPod che il Volume dati saranno smontati. All termine dell'operazione si monterà di nuovo il volume dati dell'iPod.

## **Funzioni del volume principale**

PodLock vi permette di eseguire una copia di sicurezza (backup) del volume principale del vostro iPod e di migliorarne la performance.

Le funzioni dell'area del volume principale contengono questi controlli per aiutarvi a farlo:

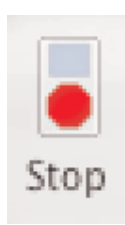

Premete il pulsante Stop per fermare in modalità sicura qualunque delle funzioni del volume principale che siano attive.

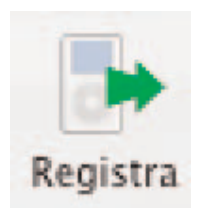

Premete il pulsante Registra per copiare il contenuto completo del volume principale dell'iPod in una posizione che deciderete voi. Usate questa funzione per creare una copia di sicurezza del volume principale del vostro iPod.

Quando premete il pulsante, appare un dialogo Registra file che vi permette di scegliere ove posizionare il backup. Eseguire il backup di alcuni gigabyte di dati richiede del tempo, quindi siate pazienti! Il pannello con lo stato vi indica che PodLock è occupato mentre esegue il backup. Quando completato, il backup sarà contenuto in una cartella con lo stesso nome dell'iPod, nella posizione che avevate scelto.

**NOTA** Registra non esegue il backup del Volume dati, solo del volume principale dell'iPod.

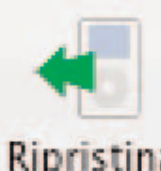

Premete il tasto Ripristina per sostituire il contenuto del volume principale dell'iPod con una copia registrata precedentemente. Vi verrà chiesto di scegliere il file della copia di sicurezza. Una volta fatto, semplicemente premete il pulsante Ripristina nel dialogo o premete Annulla per abortire il ripristi-

Ripristina no. Ripristinare i alcuni gigabyte di dati richiede del tempo, quindi siate pazienti! Il pannello con lo stato vi indica che PodLock è occupato mentre esegue il ripristino.

**AVVISO** Vi raccomandiamo attenzione nell'effettuare un Ripristino poiché il contenuto del vostro iPod verrà completamente sovrascritto con il contenuto di un backup precedentemente effettuato.

**NOTA** Per eseguire un Ripristino, la cartella precedentemente registrata dell'iPod deve avere lo stesso nome dell'iPod. se il nome dell'iPod fosse nel frattempo cambiato, dovrete o modificarne il nome a quello che aveva quando era stato fatto il back up, o cambiare il nome della cartella registrata.

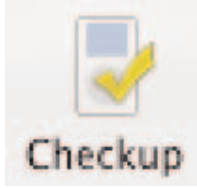

Premete il pulsante Checkup per determinare il grado di frammentazione del volume principale del vostro iPod. Nel pannello di Stato vedrete il numero di file frammentati.

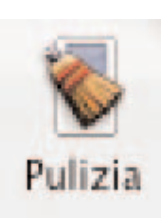

Premete il pulsante Pulizia per deframmentare i file frammentati sul volume principale dell'iPod. Vi raccomandiamo di fare dapprima una copia di sicurezza dei vostri dati sull'iPod per essere tranquilli prima di fare la Pulizia. Per farlo usate il pulsante Registra (Vedi sopra). Anche se Pulizia è molto sicuro, c'è sempre la possibilità di una mancanza di alimentazione, del crash del computer, ecc che inaspettatamente interrompa il processo. Se dovesse accadere, il volume si potrebbe rovinare.

**NOTA** Pulizia esegue solamente la deframmentazione dei file. Non esegue una ottimizzazione del disco, in cui i file vengono spostati in modo che lo spazio libero sia un unico blocco contiguo. Per avere sia la deframmentazione che l'ottimizzazione, vi serve un programma più completo, quale TechTool Pro 4.

Contatti: Micromat Inc. 1055 West College Ave., #333 Santa Rosa, CA 95401-6504 VOCE (707) 566-3831 FAX (707) 566-3871 Il supporto tecnico per PodLock è, in prima istanza, disponibile presso Active Software. Potete scrivere a:

supporto@active-software.com

spiegando il più dettagliatamente possibile il vostro problema. Da parte di Micromat e da Active non è disponibile il supporto tecnico per via telefonica.

Micromat Inc.

Micromat Inc. ha sviluppato utility per il Macintosh sin dal 1989. Essendo la prima azienda ad offrire prodotti di diagnostica per, Micromat è stata un pioniere in molte nuove tecnologie per aiutare gli utenti Macintosh a far sì che i loro computer e periferiche possano sempre funzionare al meglio.

ACTIVE

Corso Italia 149 34170 Gorizia www.active-software.com